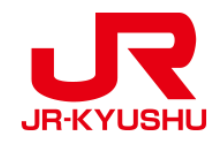

# **JR KYUSHU RAIL PASS Online Booking -How to confirm/change (Pass)-**

Last updated: May 20, 2022

# **Table of contents**

**[1. First-time login \(setting your own password\)](#page-2-0)**

**[2. Logins with your own password](#page-4-0)**

**[3. Confirming your reservation](#page-5-0)**

**[4. Changing rail pass reservation](#page-6-0)**

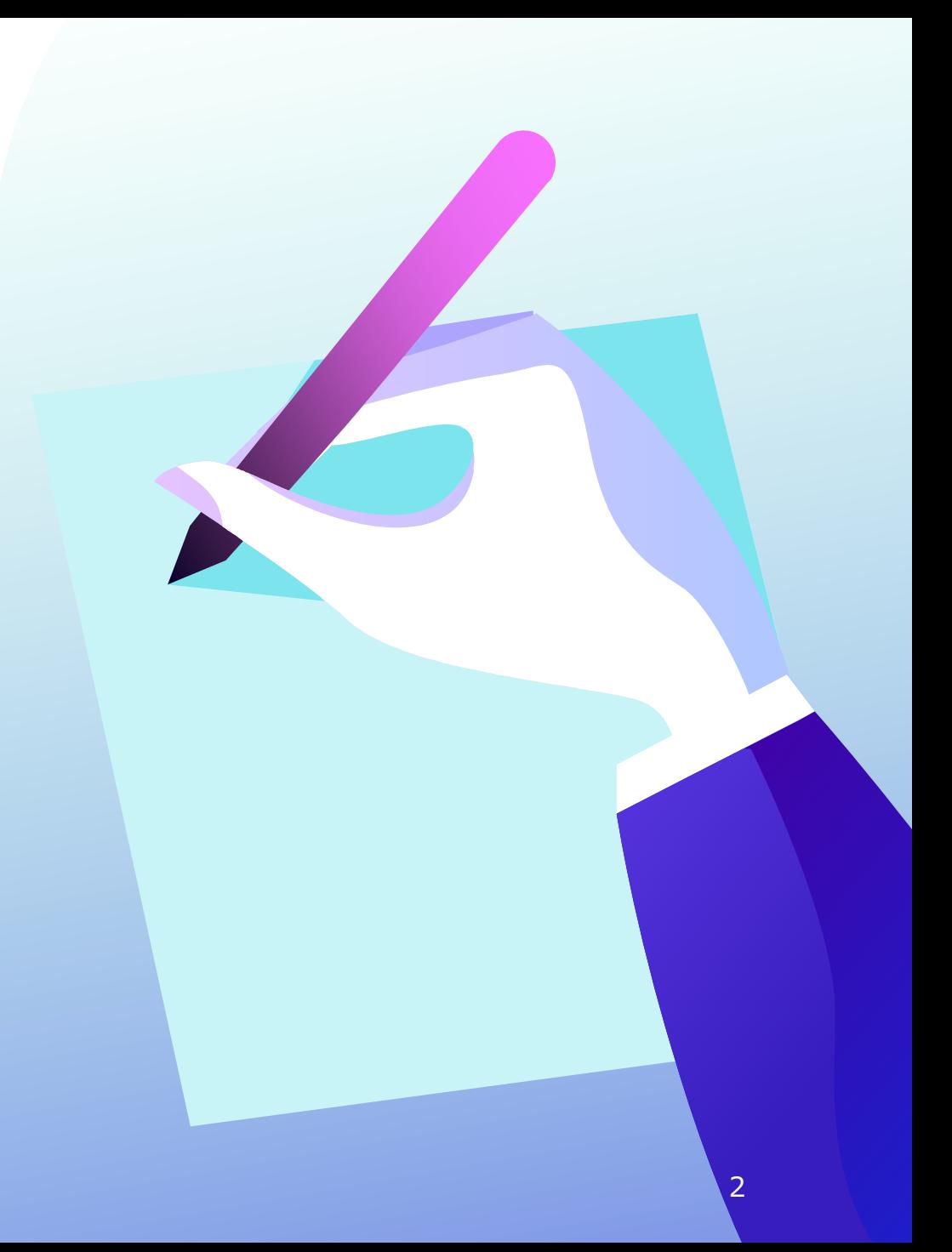

# <span id="page-2-0"></span>**Confirm your reservation information.**

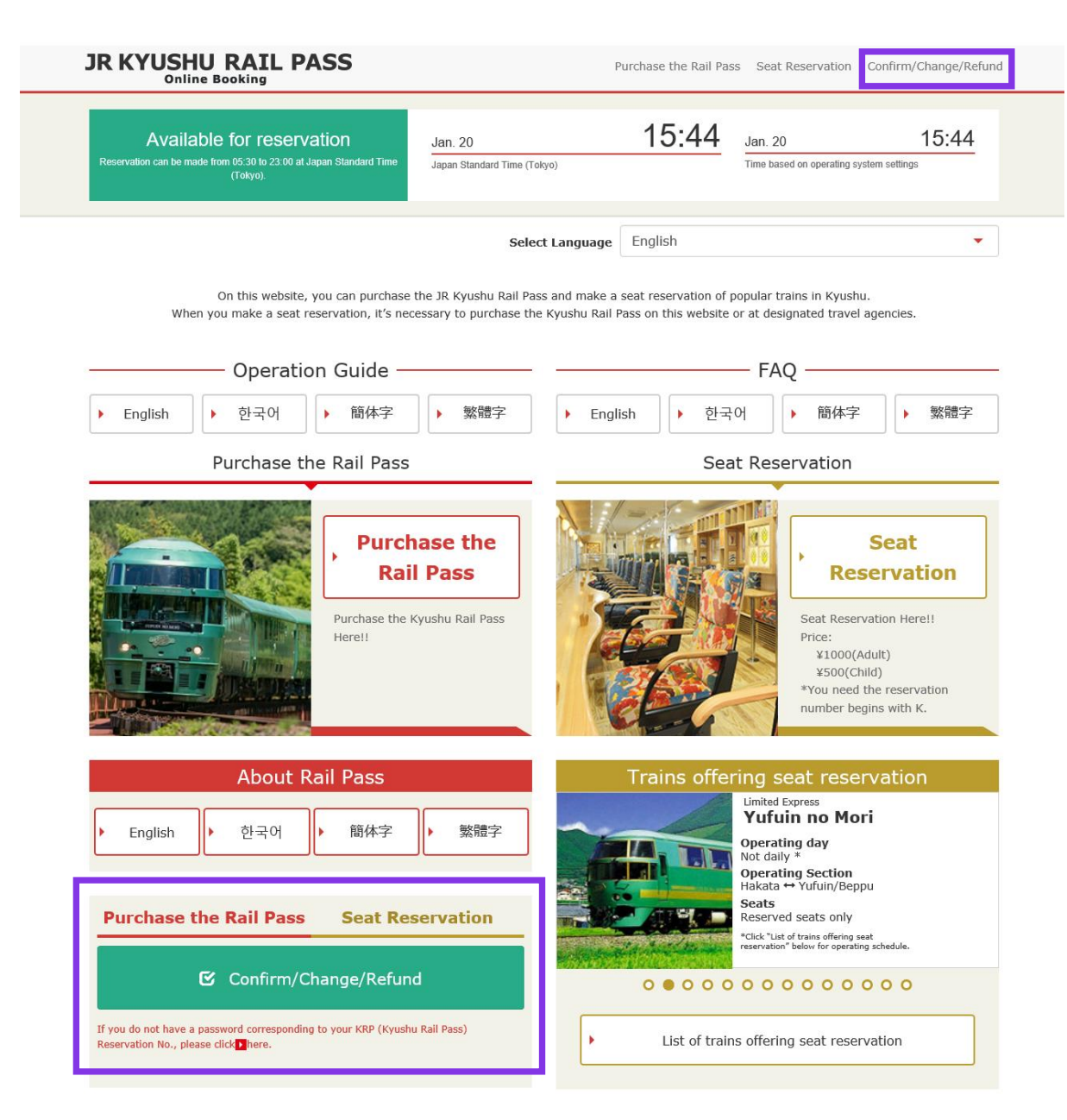

#### **Click "Confirm/Change/Refund" to confirm/change your reservation.**

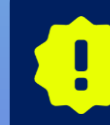

**\*Changes and refunds can be made from 5:30 to 23:00 (Japan time). \*When you decrease the number of people, make a change. When you cancel all, make a refund.**

# <span id="page-3-0"></span>**1. First-time login (setting your own password) (1) Click "Register" in "New Registration" column.**

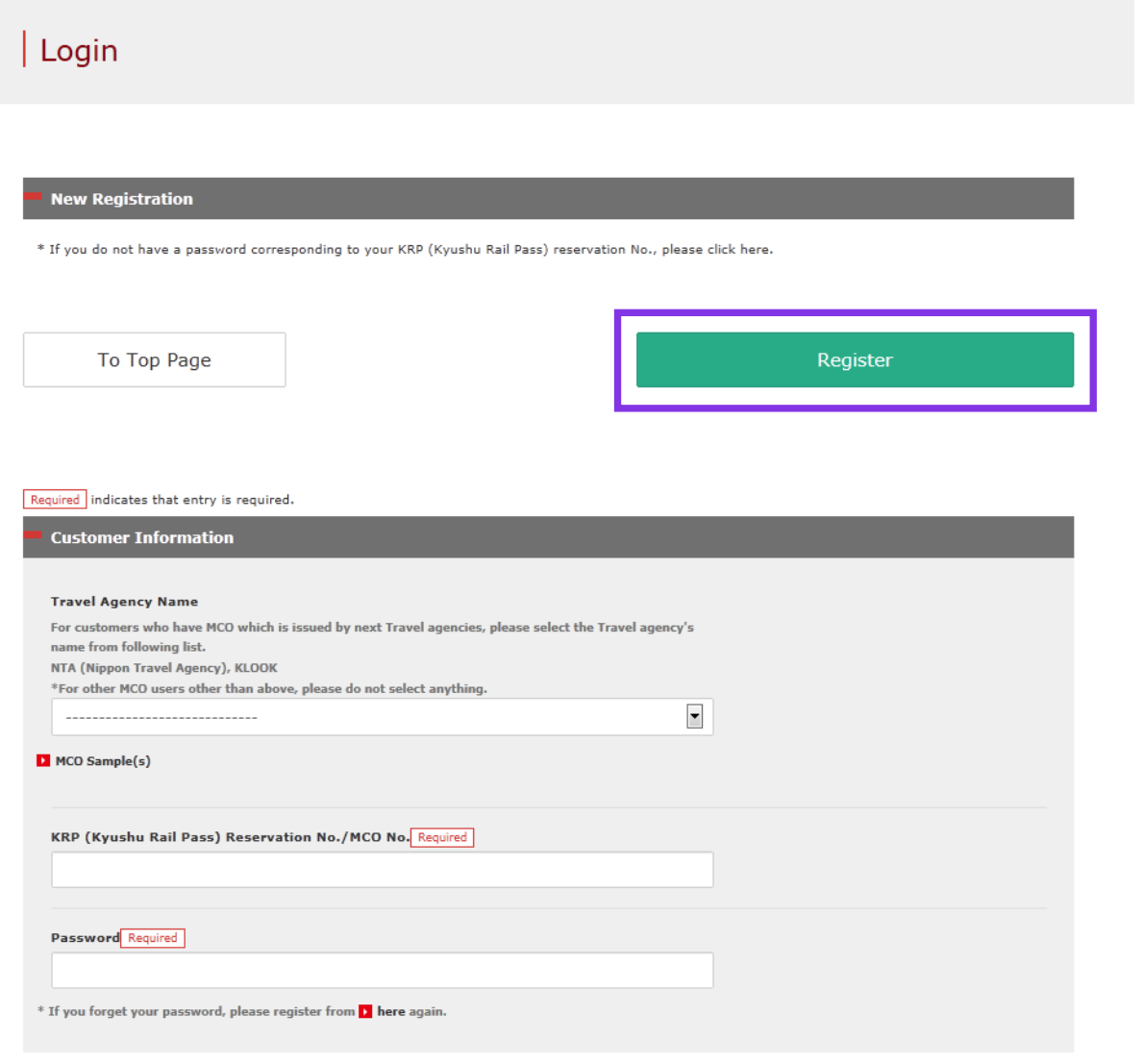

#### **You need to purchase a JR Kyushu Rail Pass (i.e. have a KRP Reservation No.) first.**

### **If you login for the first time after the purchase, click "Register" to set your password.**

# <span id="page-4-0"></span>**(2) Confirm the user agreement.**

#### $\sqrt{\text{Agreement}(s)}$

D Japanese Terms and User Agreement(PDF)

All English versions provided for reference purposes only. In any event, the Japanese version shall prevail.

#### JR Kyushu Rail Pass Online Booking Terms and User Agreement (Enacted on August 1, 2017)

Kyushu Railway Company (hereinafter referred to as "JR Kyushu") stipulates the JR Kyushu Rail Pass Online Booking Terms and User Agreement (hereinafter referred to as the "Terms and User Agreement") as shown below for the use of JR Kyushu Rail Pass Online Booking, which JR Kyushu operates for foreigners visiting Japan.

#### Article 1(Scope of Application)

- 1. The Terms and User Agreement shall apply to customers (hereinafter referred to as the "User") who use the service (hereinafter referred to as the "Online Booking service") provided by JR Kyushu through JR Kyushu Rail Pass Online Booking.
- 2. With regard to the use of the Online Booking service, the User shall comply with the Terms and User Agreement in good faith.

#### Article 2(Date and Time)

Unless otherwise specified, the dates and times shown in the Terms and User Agreement shall be based on Japan Standard Time

#### Article 25(Governing Law and Jurisdiction)

- 1. Any and all disputes arising between the User and JR Kyushu shall be settled in good faith between the parties.
- 2. The Terms and User Agreement shall be governed by the laws of Japan, and any and all disputes between the User and JR Kyushu shall be submitted to the exclusive jurisdiction of the Fukuoka District Court or the Fukuoka Summary Court in the first instance.

#### Article 26(Effective Date of Terms and User Agreement)

The Terms and User Agreement shall come into effect at 10:00 on August 1, 2017 in Japan Standard Time.

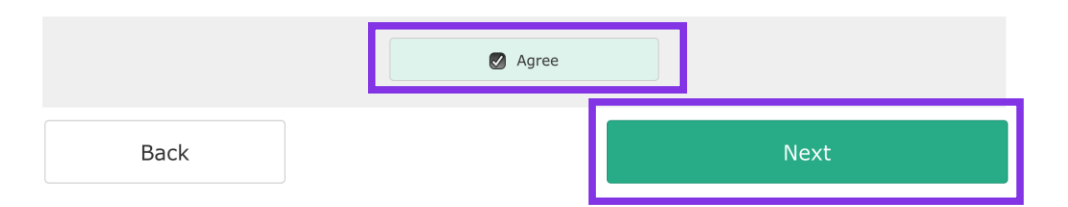

#### **Read the terms and check the check box next to "Agree". Then click "Next".**

# <span id="page-5-0"></span>**(3) Enter your e-mail address to receive a temporary password.**

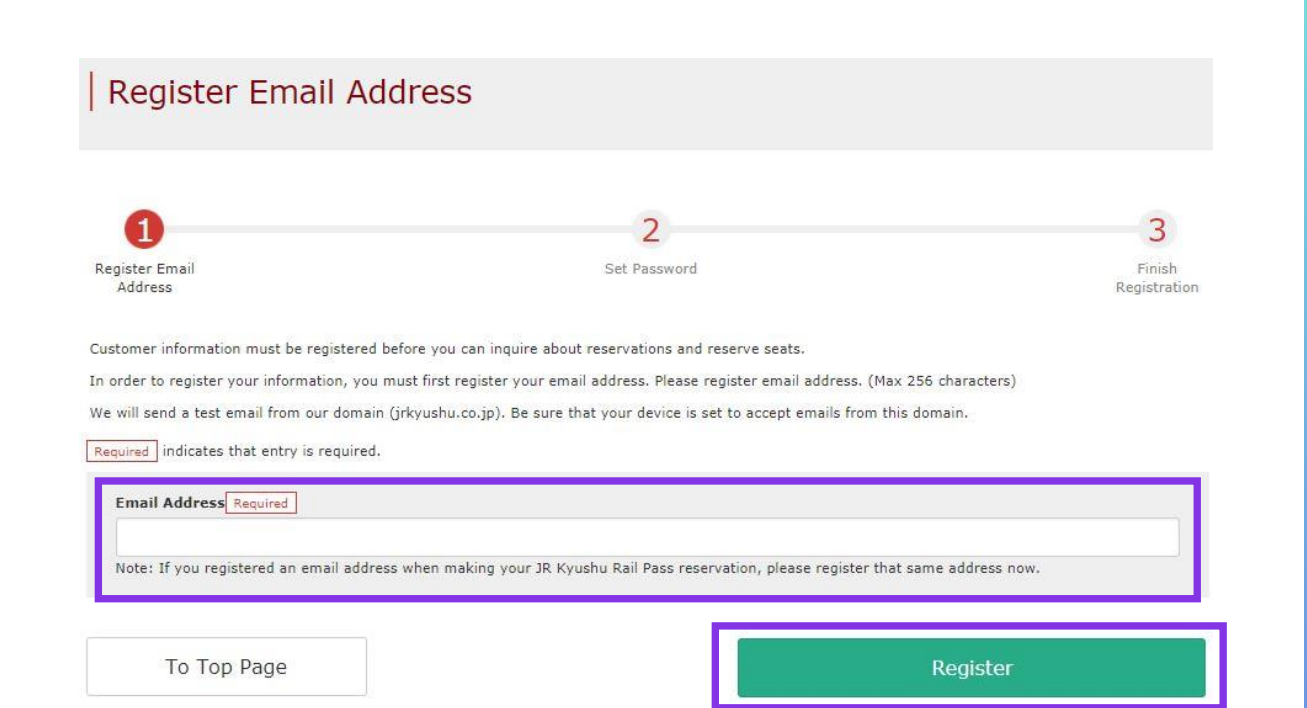

**Enter the e-mail address registered at the time of reserving your pass and click "Register".**

# <span id="page-6-0"></span>**(4) When the screen like below is displayed,**

**a temporary password will be sent to the registered e-mail address.** 

#### E-mail Address Registration Accepted

Registration of email address has been accepted.

We will soon send you an email with an access address. Please access this address to continue the reservation process.

If you do not receive email within a reasonable span of time, you may have entered the address incorrectly. Please send the (correct) email address again.

To Top Page

#### **Please check your e-mail.**

# **(5) Example of the automatically sent e-mail to inform a temporary password.**

[JR Kyushu Rail Pass] We have received your registration request. (RO1) 今日 12:24

Thank you for using our JR Kyushu Rail Pass Online Booking.

We have received your registration request. (Registration is not yet completed.)

\* Here is your temporary password.

----------------------------

**①**

82KUpvEi

**②**

\* Please go to the following web address to continue registration. https://kyushurailpass.jrkyushu.co.jp/reserve/RegisterPasswordInputPage? code=UhV8bLdQ81171000000008782

#### JR Kyushu Rail Pass Online Booking

https://kyushurailpass.jrkyushu.co.jp/reserve/

\* This email was sent from a send-only account. We cannot respond to replies emailed to this address.

\* This email was sent by the JR Kyushu Rail Pass Online Booking. If you have received this email in error, please inform us of the error and then delete this message. Thank you.

Contact: https://kyushurailpass.jrkyushu.co.jp/reserve/InquiryPublicEmailInputPage

Kyushu Railway Company

### **①Temporary password (Valid 3 hours)**

### **②Access the URL described in the e-mail.**

# **(6) Set your own password.**

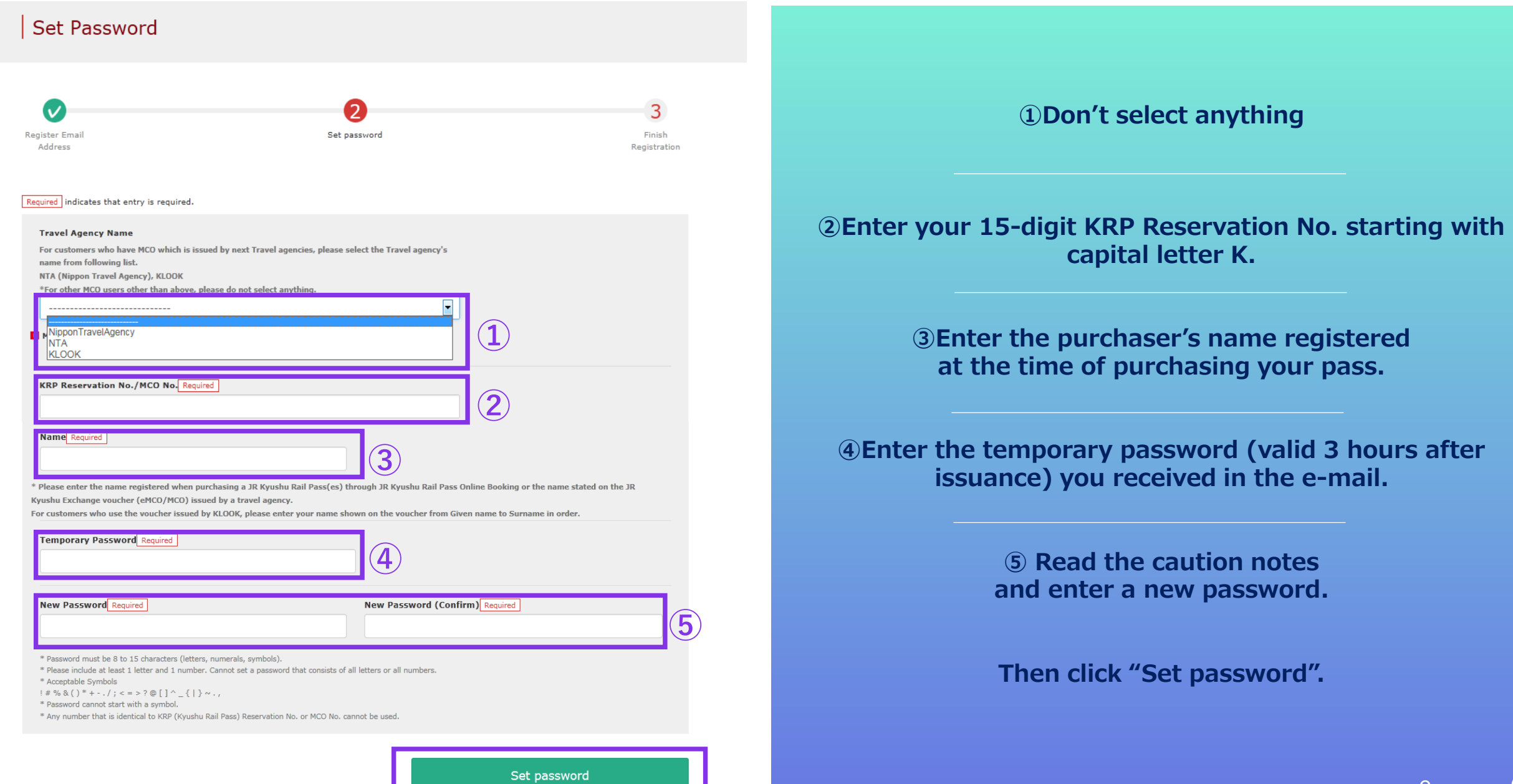

# **(7) Password setting completed.**

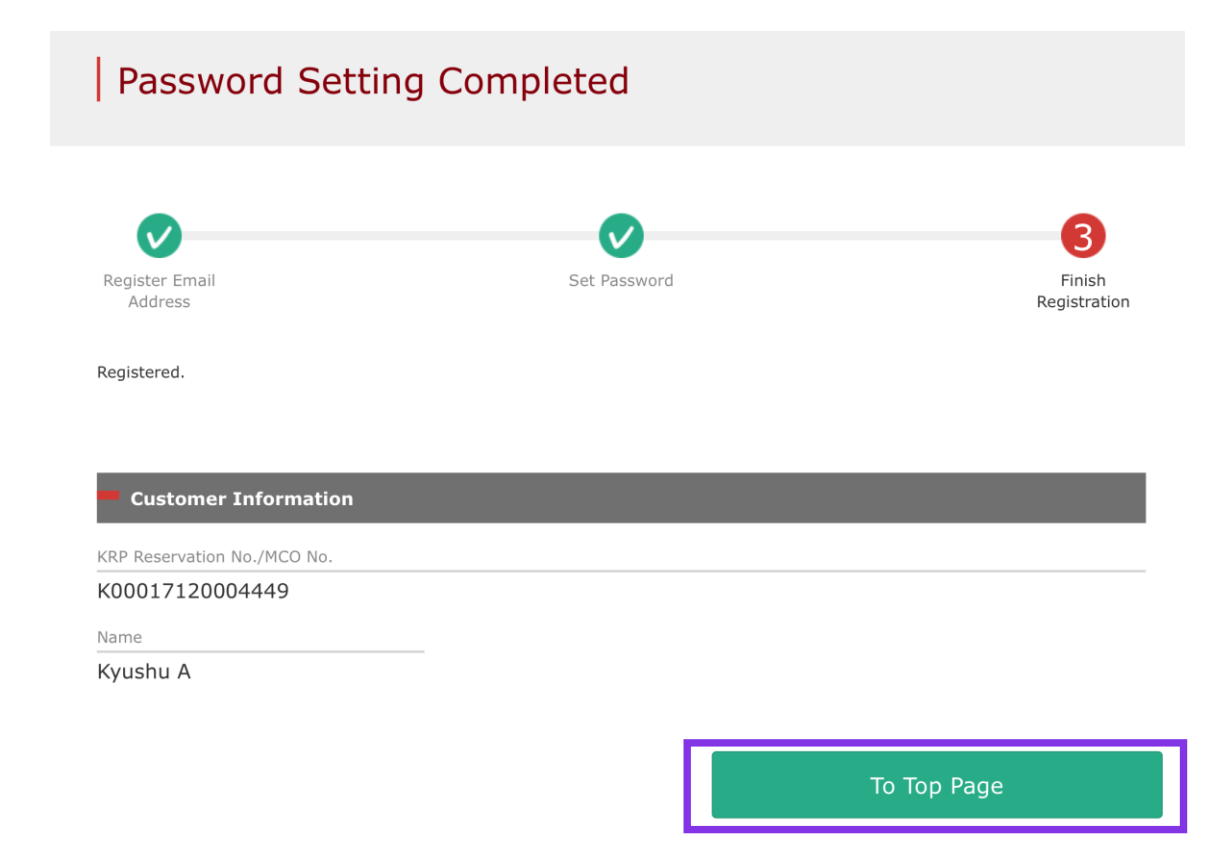

#### **Confirm the KRP Reservation No. and name. Then click "To Top Page".**

# <span id="page-10-0"></span>**2. Logins with your own password**

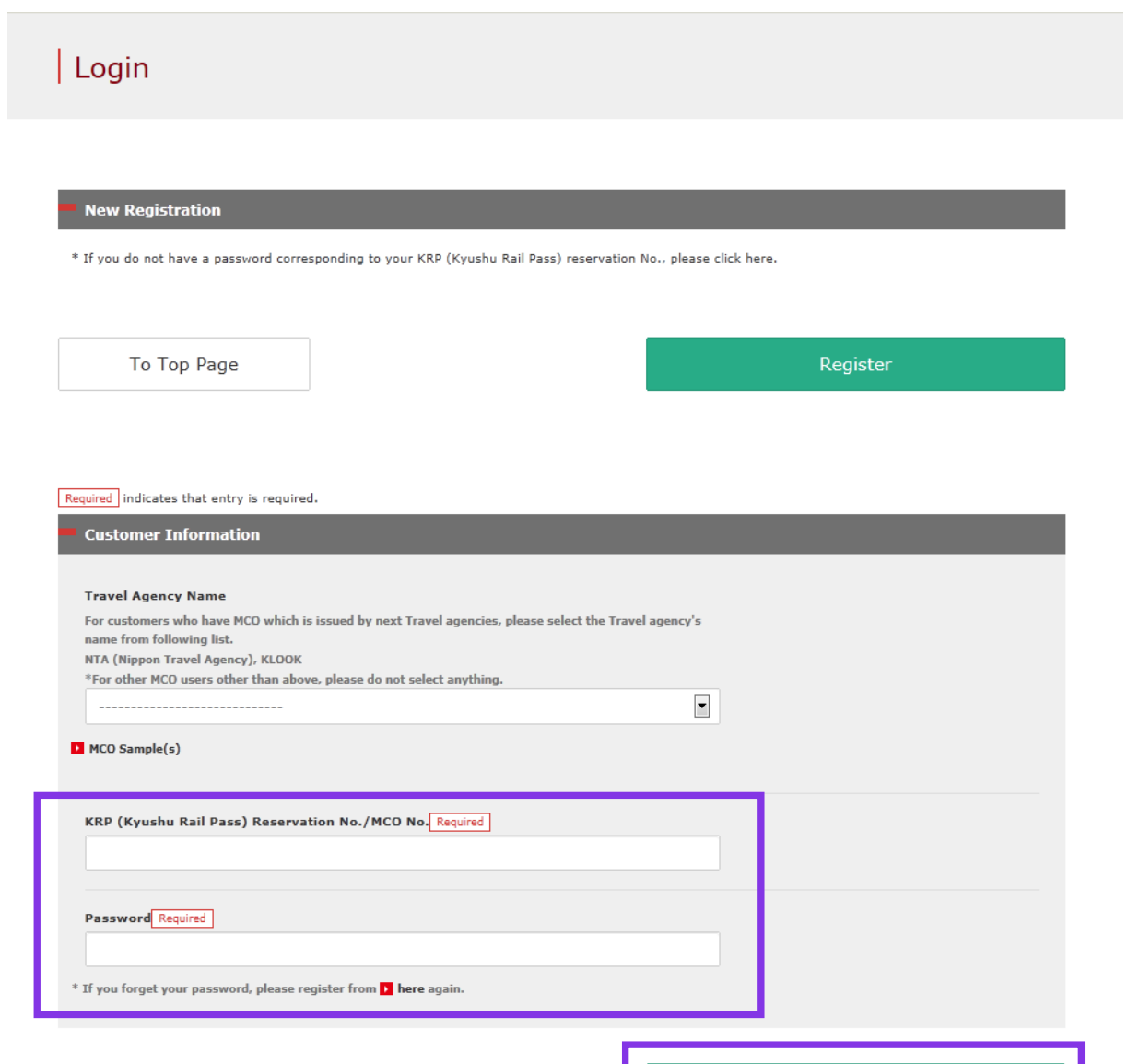

Login

### **Enter your KRP Reservation No. and your own password. Then click "Login".**

**\*Don't select anything for "Travel Agency Name" column. \*If you forget your password, do customer registrations again.**

# <span id="page-11-0"></span>**3. Confirming your reservation (1) Rail Pass Reservation Query**

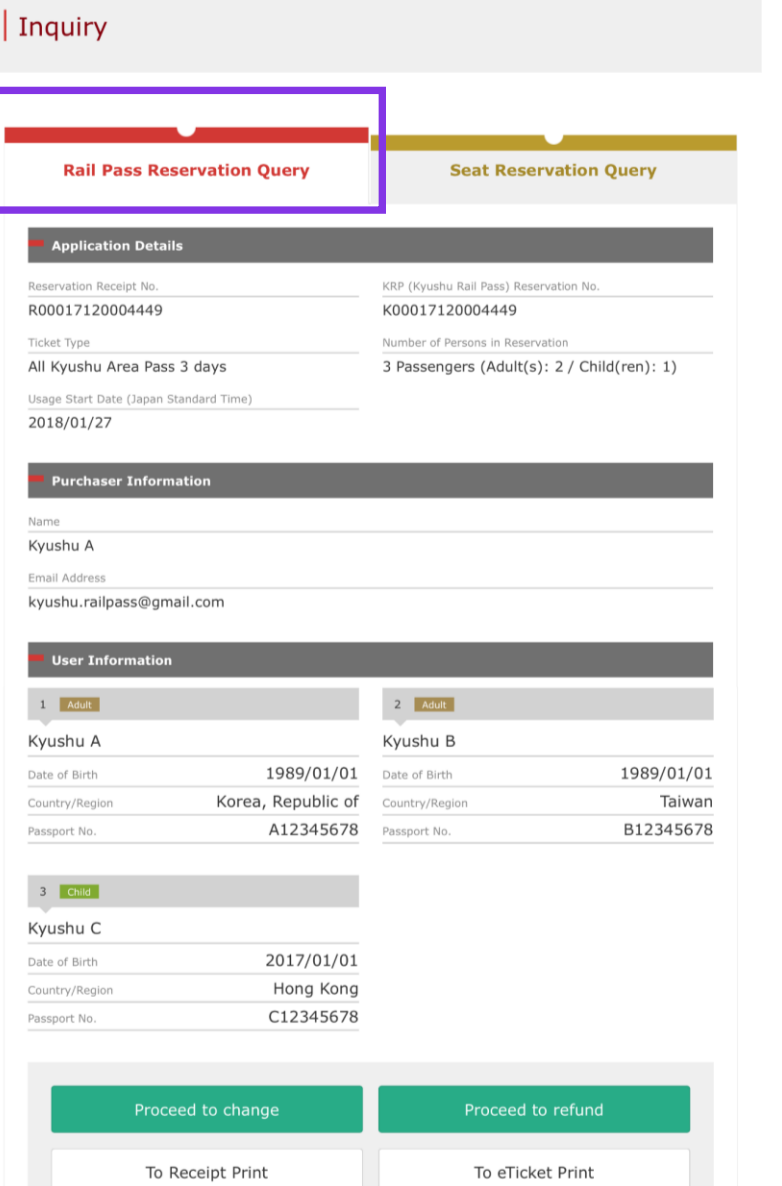

Reservations change/refund accepted during these hours: 05:30 to 23:00 (Japan time)

### **Click "Rail Pass Reservation Query" tab.**

# **(2) Seat Reservation Query**

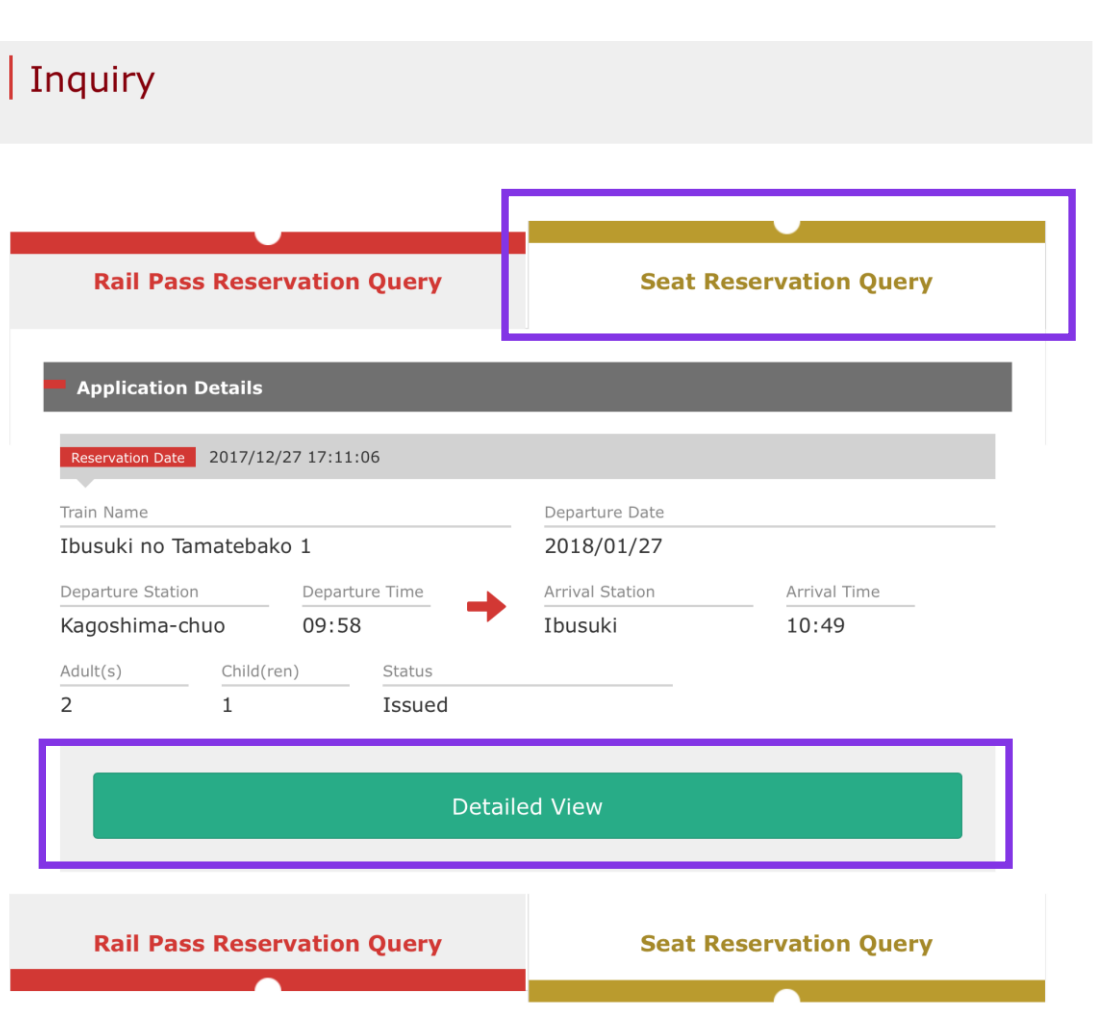

### **Click "Seat Reservation Query" tab.**

### **Click "Detailed View" to display details of seat reservation.**

# <span id="page-13-0"></span>**4. Changing rail pass reservation (1) Select "Rail Pass Reservation Query" tab.**

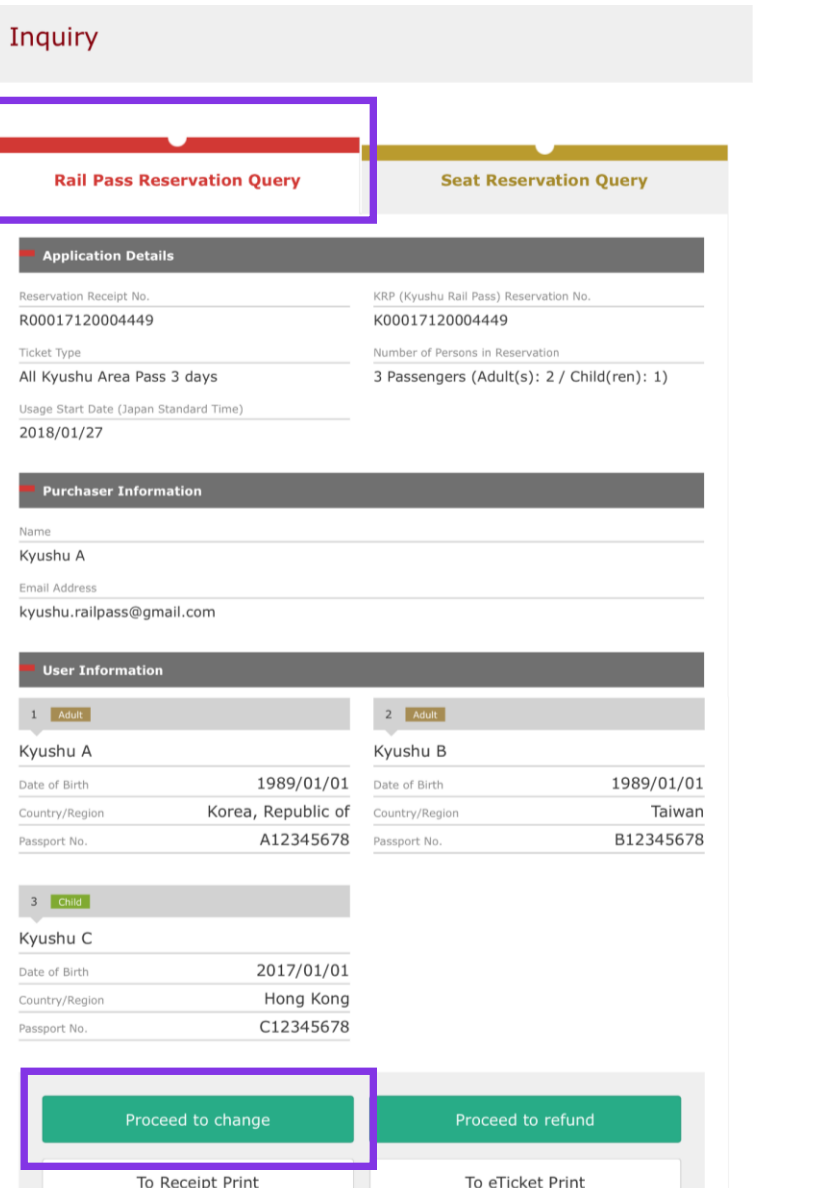

Reservations change/refund accepted during these hours: 05:30 to 23:00 (Japan time)

### **Click "Rail Pass Reservation Query" tab.**

### **Click "Proceed to change".**

# **(2) Enter the information you wish to change to.**

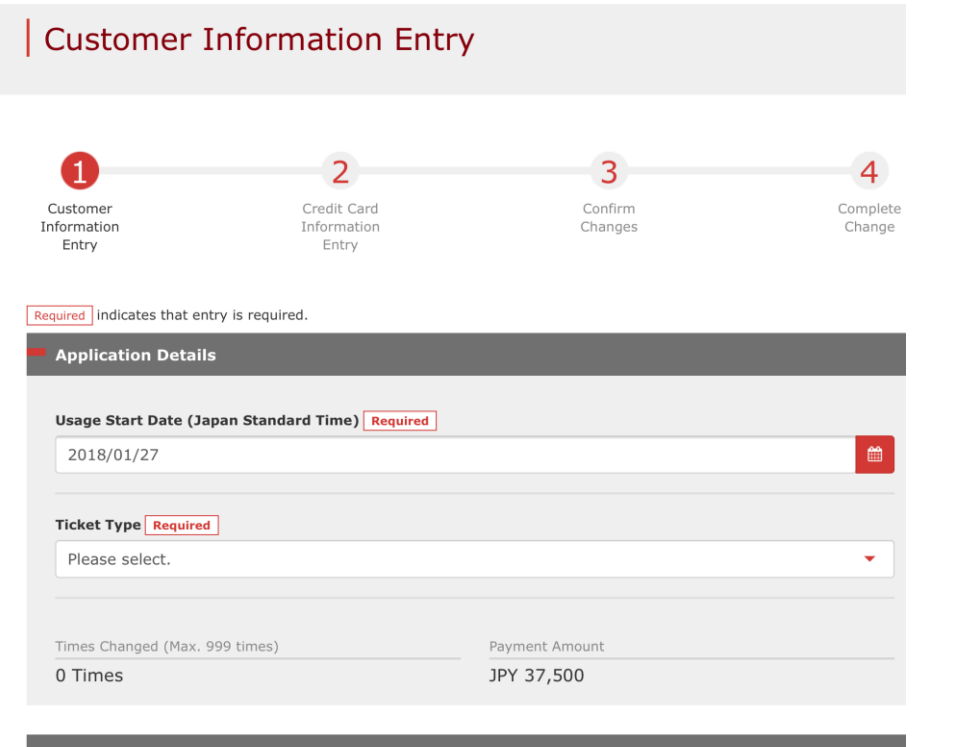

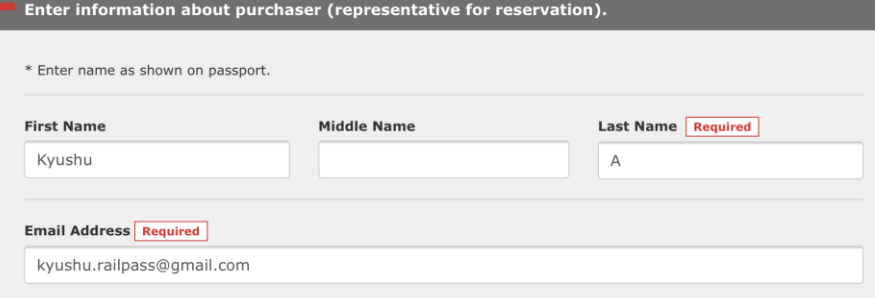

### **To increase the number of people, click "Add user".**

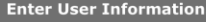

O Omit middle n Add User

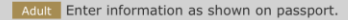

# **(2) Enter the information you wish to change to.**

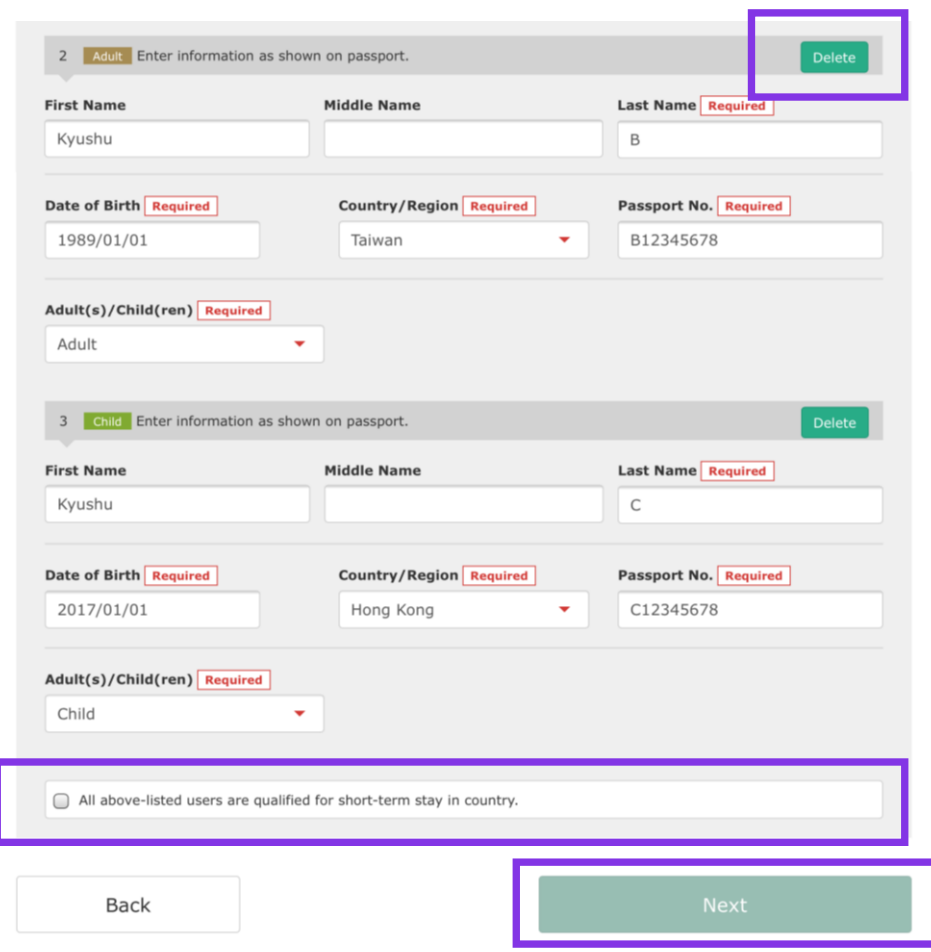

#### **To decrease the number of people, click "Delete" in the user column to be deleted.**

### **After entering the contents to change, check the checkbox and click "Next".**

# **(3) Enter credit card information used for settlement.**

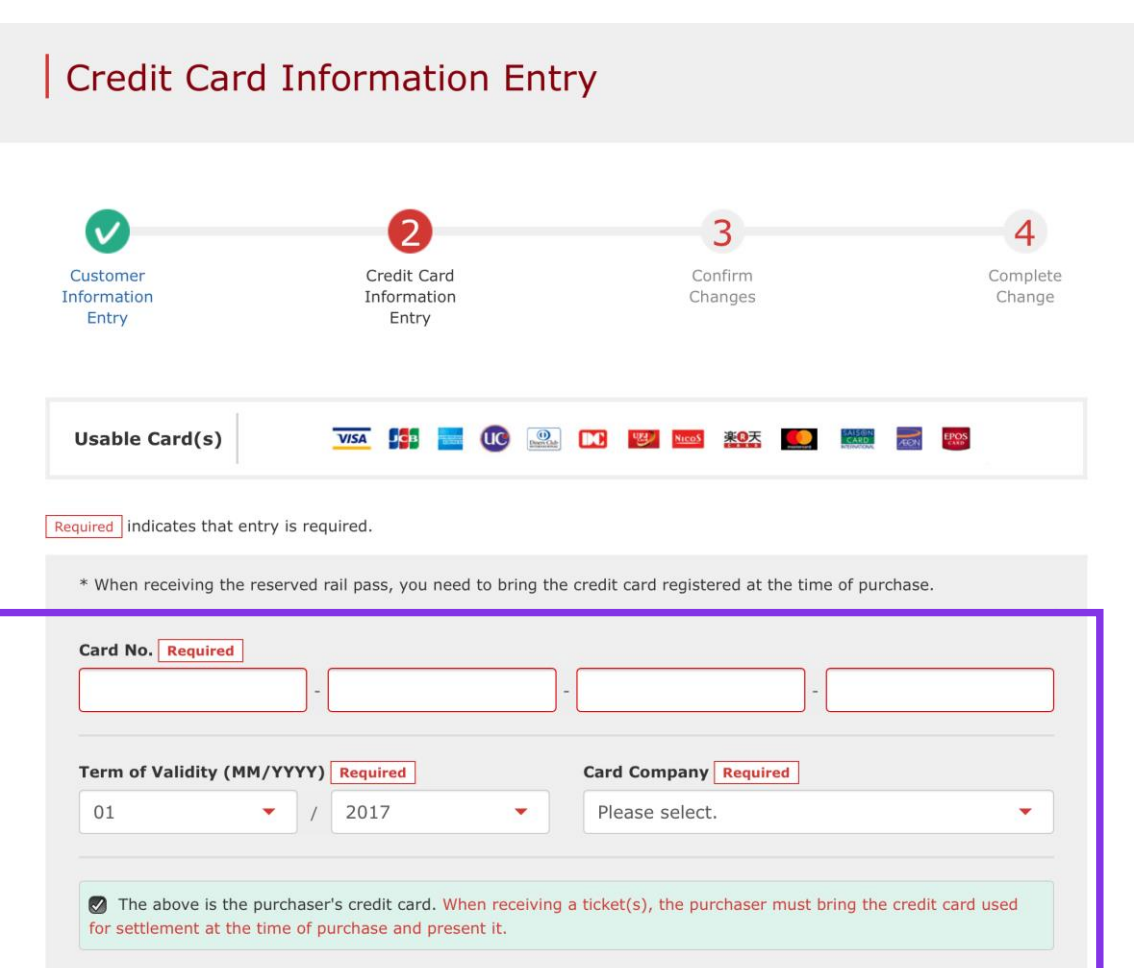

**Back** 

**Next** 

**Enter your credit card's "Card No.", "Term of Validity and "Card Company". Read the caution notes and check the check box.** 

**Then click "Next".**

**\*The credit card must be the purchaser's own. \*You need to present the credit card used for settlement at the time of receiving the reserved pass.**

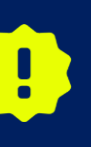

**If you make a change, we charge the full amount of the changed reservation to your credit card and refund your original reservation in full. Although we process settlement right after you click, your credit card company might process it at a later date.**

# **(4) Confirm the contents of changed reservation.**

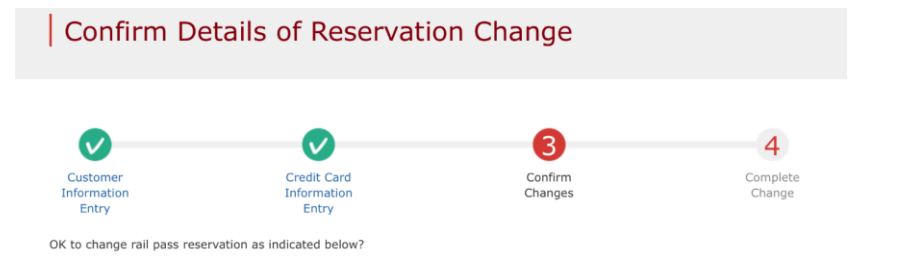

#### **Application Details**

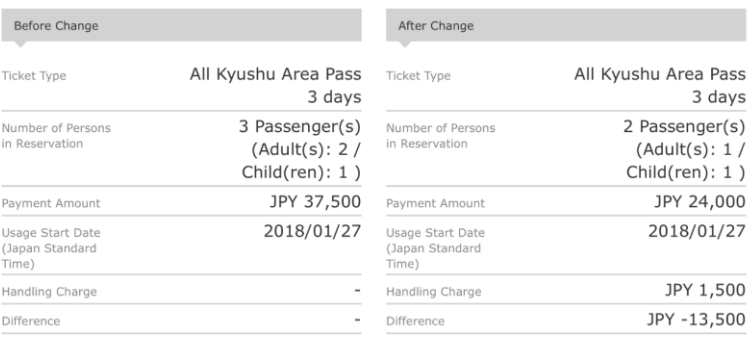

#### **Purchaser Information**

Name Kyushu A

Email Address

#### **User Information**

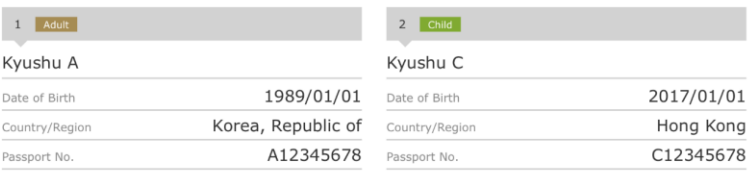

### **Confirm the contents of changed reservation. If it is correct, click "Change (Pay)".**

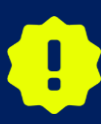

**There are cases that you need a little time to complete the payment. Please do not any operation on your own (e.g. to click "Back" button on web browser) until proceeding "confirmation step of payment"**

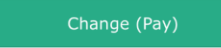

# **(5) Change complete.**

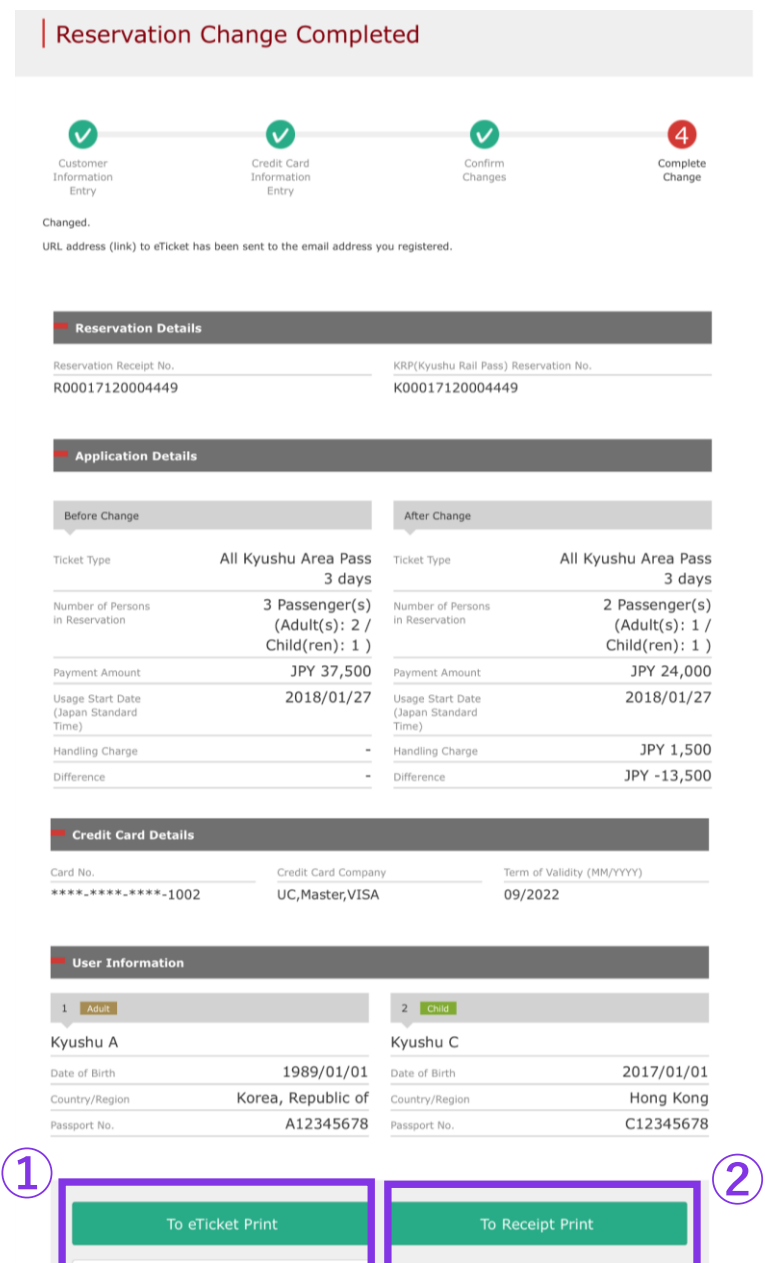

To Query Page

#### **①To print an e-ticket, click "To eTicket Print".**

### **②To print a receipt, click "To Receipt Print".**

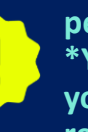

**\*A handling fee will be charged when you decrease the number of people.**

**\*You are unable to change the division between adults and children. If you change the division (e.g. make a child to an adult), it is regarded as refunding and making a new reservation at the same time.**

# **(6) Example of the automatically sent e-mail when a change is completed**

[JR Kyushu Rail Pass] Your reservation has been changed. (CO6) 今日 12:13

Mr./Ms.Kvushu A

Thank you for using our JR Kyushu Rail Pass Online Booking.

\* Reservation change notification Your reservation was changed as follows, and your credit card was charged accordingly. Purchaser name: Kyushu A Total amount: 24,000 (JPY)

\* Revised reservation Date/time reservation was requested: 2017/12/28 12:13 (Japan time) Reservation No. 62824 For 1 adult(s) and 1 child(ren) Ticket name: All Kyushu Area Pass 3 days Usage start date: 2018/01/27

\* KRP reservation No: K00017120004449 The KRP reservation No. will be required when picking up your JR Kyushu Rail Pass(es)

at our office.

\* e-Ticket Please visit the following web page to view and print your e-ticket. Note that one eticket is issued for each reservation group. https://kyushurailpass.jrkyushu.co.jp/reserve/DisplayeTicket/? code=UDiMBicLNC171200000081058

#### Important:

\* You cannot use the e-ticket itself to board a train. Please go to the designated exchange office prior to boarding, and exchange your e-ticket for valid JR Kyushu Rail Pass(es).

\* When making the exchange, you will need to present (a) the e-ticket, (b) the credit

### **To display and print your e-Ticket after the change, access the URL described in the e-mail.**

**\*Your KRP Reservation No. stays the same before and after the change.**

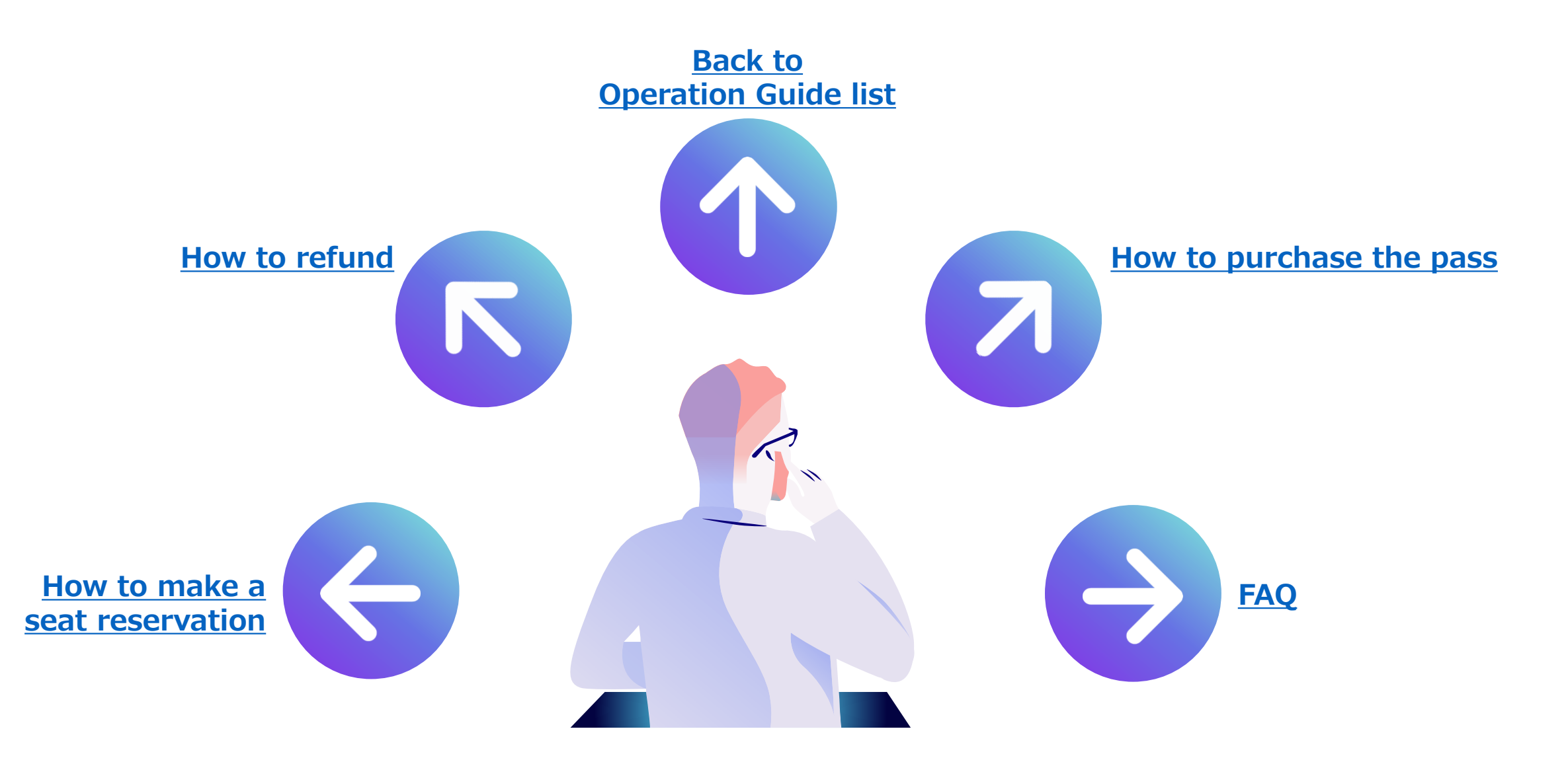